- 1. Click **Reports Tab**
- 2. Click **Textbook Reports** option on the left.
- 3. Click **Current Checkouts/Fines** link.

## Setup Page 1: **Format**

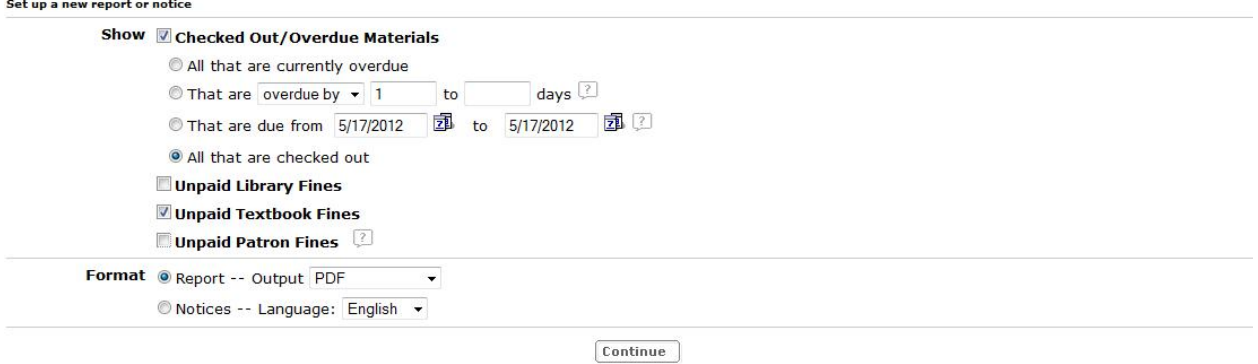

- 4. Under **"Show,"** click the radio button marked **"All that are checked out."** Uncheck the boxes marked **"Library Fines"** and **"Patron Fines."**
	- a. Or: Click the radio button marked **"All that are overdue."**
	- b. Or: Click the radio button marked **"That are due from"** and select a date range.
- 5. Under **"Format,"** click the radio button for **"Report"** and select PDF. Click the **"Continue"** button.
	- a. Or: You can select Microsoft Excel, which generate your finished report in Excel format, allowing you to sort and manipulate the data.

Setup Page 2: **Limit**

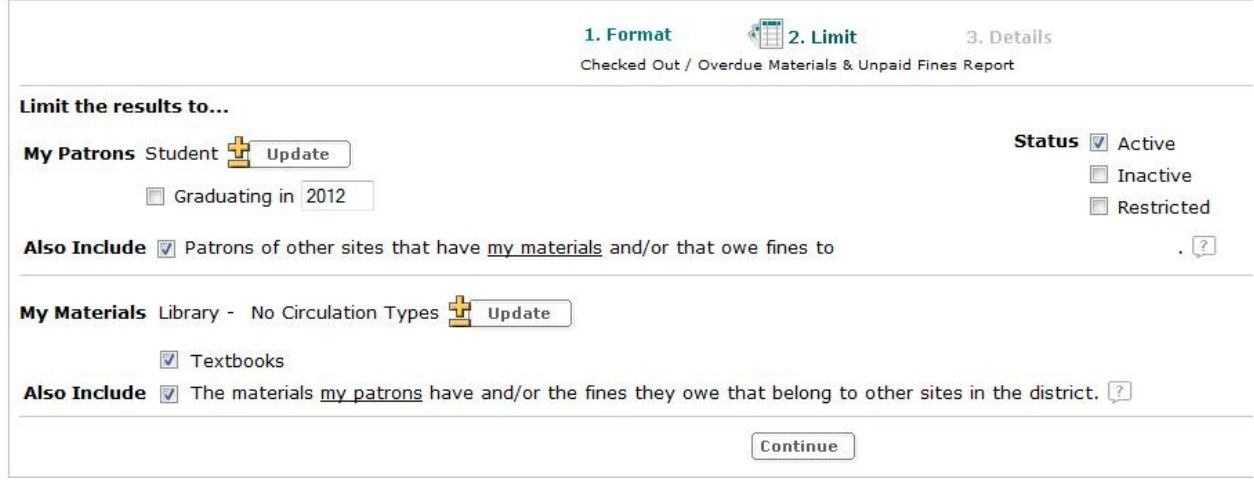

- 6. Under **"Limit the results to…"**, click the **"Update"** button. On the page where it takes you, uncheck the box for **"Faculty."** Click the **"OK"** button.
- 7. Leave **"Graduating in"** UNCHECKED.
- 8. Check the box for **"Patrons of other sites that have my materials or owe fines to [your school]."**
- 9. Under **"My Materials"**, click the **"Update"** button next to **"Library Materials – All Circulation Types."** On the page where it takes you, click the **"Clear All"** button. Click the **"OK"** button.
- 10.Make sure the boxes for **"Textbooks"** and **"The materials my patrons have and/or the fines they owe that belong to other sites in the district"** are checked.
- 11.Click the **"Continue"** button.

## Setup Page 3: **Details**

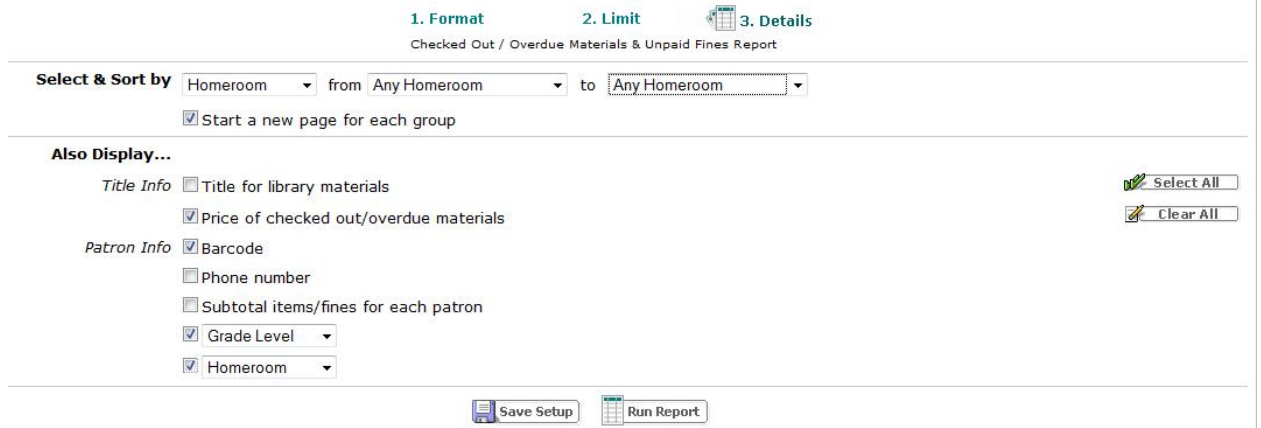

- 12.Under **"Select & sort by…"**, select **"Homeroom"** from the dropdown.
	- a. Or: You may select "Grade Level" or "Patron Name". If you select either of these options, we recommend that you opt to generate the report in Microsoft Excel (Step 5a), so the results can be sorted.
- 13.Check the box for **"Start a new page for each group."**
- 14.Under **"Also display…"**, uncheck **"Title for library materials"** and make sure the boxes for the following items are checked:
	- **a. Price of checked out/overdue materials**
	- **b. Barcode**
	- **c. Grade level**
	- **d. Homeroom**
- 15.Click the **"Save Setup"** button (So you always have a template to run this report).
- 16.Under **"Save As"**, name the report whatever you like. (You can also schedule the report to run at a set time, if you prefer.)
- 17.Click the **"Save and Run"** button. You will be taken to the **Report Manager**.
- 18.Click **"Refresh list"** periodically, until you see that your report is COMPLETED. Then, click **"View."**
- 19.If you selected PDF format, your report will open in your web browser or Adobe Reader. If you selected Microsoft Excel, your report will open in Excel. (Microsoft Excel reports require some column adjustment the first time the report is opened, so that all data is readable.)